# **発電所コントローラ**

# **による電力管理**

**バージョン 1.1**

# <span id="page-1-0"></span>solaredge **免責事項**

### **重要事項**

Copyright © SolarEdge Inc. All rights reserved.

本書のいかなる部分も、SolarEdge Inc.の書面による事前の許可なしに、電 子的、機械的、写真的、磁気的、またはその他の方法で複製、検索システムへ の保存、または送信することはできません。

本書に記載されている内容は、正確かつ信頼できるものでありますが、ソーラ ーエッジはこの記載内容の使用については一切の責任を負いません。ソーラーエ ッジは、予告なしに記載内容を変更する権利を有します。最新版について は、ソーラーエッジのWebサイト [\(www.solaredge.com\)](http://www.solaredge.com/) から参照できます。 すべての会社名およびブランド製品名およびサービス名は、各社の商標または 登録商標です。

特許表示について:<http://www.solaredge.com/patent>を参照してください。 ソーラーエッジの受け渡しに関する一般取引条件が適用されます。

必要に応じてこれらの文書の内容は継続的に改訂されます。ただし、不整合 がある場合は除外できません。また、これらの文書の完全性を保証するもので はありません。

本書に記載されている図は説明のためのものであり、実際の製品と異なるこ とがあります。

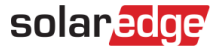

#### **電波規制への準拠**

本装置は、試験の結果、下記の現地の規制における制限値を満たしているこ とが確認されています。

これらの制限値は、住宅設備における有害な干渉からの合理的な保護を提供す るように設計されています。この装置は、無線周波数エネルギーを発生、使用、 放射する可能性があり、指示に従って設置、使用しない場合は、無線通信に電波 干渉を引き起こす可能性があります。ただし、特定の設置環境下で電波干渉が発 生しないことを保証するものではありません。この装置がラジオやテレビの受信 を妨害している場合は、装置の電源をオフにしたり、オンにしたりする事で判断 することができます。受信妨害の修正には以下の方法を試してみてください。

- 受信アンテナの方向や位置を変えたりしてください。
- 装置と受信機の間の距離を確保してください。
- 受信機が接続されている回路とは異なる回路のコンセントに装置を接続 してください。
- 販売店または有資格者にご相談ください。

準拠する責任者によって明示的に承認されていない変更や修正は、装置を操 作するユーザーの権限を無効にする場合があります。

# solar<mark>edge</mark>

## <span id="page-3-0"></span>バージョン履歴

■ バージョン 1.1、2021年5月 - UIスクリーンショットのアップデート

■ バージョン1.0、2020年3月 - 初版

### <span id="page-3-1"></span>目次

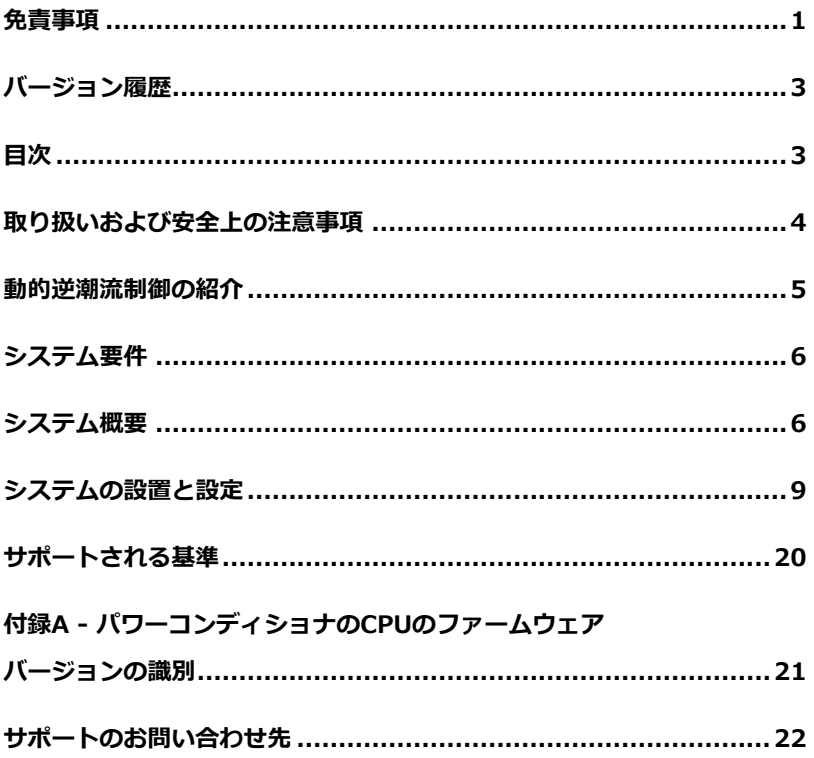

solaredge

### <span id="page-4-0"></span>**取り扱いおよび安全上の注意事項**

設置、試験、検査の際には、すべての取り扱いおよび安全に関する指示を遵 守する必要があります。**遵守されない場合、負傷または死亡、機器の損傷につ ながる可能性があります。**

### **安全記号の意味**

本書には、下記の安全記号が使用されています。システムの設置や操作の 前に、これらの記号とその意味をご理解の上利用頂くようお願いします。

警告! 危険を表します。正しく実行または遵守しない場合、**傷害または死亡** につながる可能性があり、手順に注意が必要です。指定された条件が 完全に理解され満たされるまで、警告より先に進まないでください。

注意!

危険を表します。正しく実行または遵守しない場合、**製品の損傷や 破損**につながる可能性があり、手順に注意が必要です。指定された 条件を完全に理解し、指定された条件が満たされるまで、注意箇所 より先に進まないでください。

 $\bullet \bullet \bullet$ 注記

現在の主題に関する追加情報を示します。

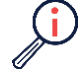

#### 重要な安全機能

安全の問題に関する情報を示します。

電気電子機器廃棄物 (WEEE) 規制に基づく廃棄要件:

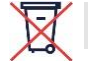

#### 注記

本製品は地域の規制に従って廃棄するか、ソーラーエッジにご返送 ください。

### <span id="page-5-0"></span>**動的逆潮流制御の紹介**

分散型太陽光発電システムの普及により、近年、電力系統における変動発電 量の割合が大幅に増加しています。PV発電量が多いと、系統電圧変更が頻発に 発生することから、送電網の安定性が損なわれる可能性があります(特に低電 圧送電網の場合)。

結果として、電力会社は、太陽光発電事業者に対して系統統合の改善のため の対策を講じることを要求します。これにより、将来的な太陽光発電の展開 が、系統容量の限界による制限を受ける必要がなくなります。大量設置された 系統では、太陽光発電事業者は電気が電力系統に常に逆潮流しないようにシス テムを設定しなければなりません。これを達成するため、PVシステムはいわゆ る*逆潮流制御スキーム (*「ゼロフィードイン」/「自家消費」) をサポートし なければなりません。これにより、

- ■生成されたエネルギーが発電者によって消費される (100%の消費) か、 または
- PVシステムの電力出力が制限されます。

したがって、PV発電で気象関連の変動が起きた場合、あるいは突然の負荷変 動が起きた場合、過剰なPV電力のフィードインは自動的に同意された売電容量 まで減らさなければなりません。これらの要件は発電所コントローラ (PPC) を 使用することで満たすことができます。このコントローラは、系統連系点の有 効電力を継続的に測定し、逆潮流制御の機能を実行します。

本書は、ソーラーエッジパワーコンディショナで使用する発電所コントロー ラ (PPC) の設定方法を説明します。これは動的逆潮流制御/ゼロフィードイ ンの要件をサポートするものです。

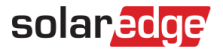

### <span id="page-6-0"></span>**システム要件**

■ SetAppを使用したパワーコンディショナ: CPUバージョン4.8.xxx以降。

■ ディスプレイ付きのパワーコンディショナ: CPUバージョン3.25xx以降。 パワーコンディショナのCPUバージョンをチェックするには[、付録](#page-21-0)Aを参照し てください。

#### لننا 注記

ステータスの変更中、サイトで1秒以上の電源喪失が起きる可能性が あるため、UPSを設置してPPCに接続することを強く推奨します。

### <span id="page-6-1"></span>**システム概要**

本書に記載のシステムでは、複数のパワーコンディショナをModbusプロトコ ルによる通信でRS485バスに接続することができます。逆潮流/順潮流メーター は、PPC (発電所コントローラ) を介してマスターパワーコンディショナに接続 され、TCP/IP上でModbus通信を行います。

ゼロフィードインを達成するため、PPCは、発電が消費量を超えた場合に、パ ワーコンディショナの出力を下げてその有効電力出力を減らします。そして、 PVシステムは、同意された最大逆潮流レベルよりも多い量を逆潮流が可能にな ります。

コントローラは、非常に動的なゼロ閉ループ制御内において有効電力の設定ポ イントコマンドを送信し、PVシステムの電力出力制限を実際の顧客の電力需要 にマッチさせます。顧客サイトの有効電力負荷/器具のス イッチがオフになる と、過剰PV電力のフィードインは自動的に減らされます。

パワーコンディショナの発電または負荷消費量が、自家消費制御と負荷消費の 低下により低い値に達すると、パワーコンディショナはPPCからの制御指示の 結果、連系用解列リレーを開放サポートします。自家消費の場合、デフォルト 設定は、リレーを開放するよう設定されています。非自家消費設定の場合、リ レーはデフォルトで閉じることになっています。リレーの制御は、Modbus経 由でPPCにより、およびフォロワーコントロールサポートのヒステリシスパラ メータ設定 (内部) により行われます。リレーが定義されたしきい値で開けら れると、パワーコンディショナは (最小の発電力 + x%) の負荷消費レベルで 再度リレーを閉じます。

PPCはマルチリレーマネージャーとして機能することで、単一の系統連系点 の背後にある複数の電源が、最も効率的かつ効果的な方法で管理されるように します。Modbusプロトコル (TCPまたはTRU上の) はPPCとリーダーパワーコ ンディショナ間の通信に使用されます。

以下の図は、重要な要素とそれらの間の接続性に関するシステム全体の構造 を示しています。

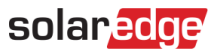

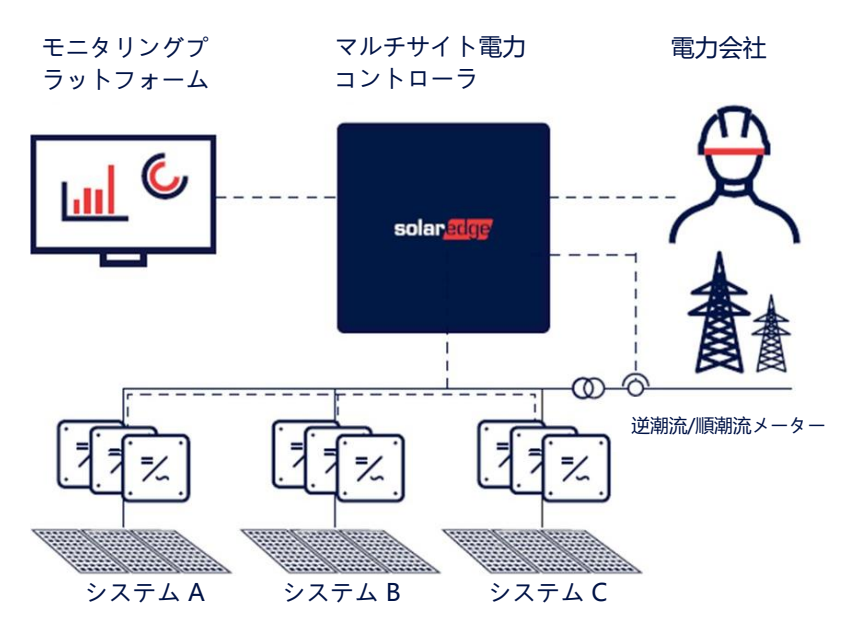

**図1:発電所コントローラのあるマルチゾーン**

8

# <span id="page-9-0"></span>solaredge **システムの設置と設定**

### **設置と設定**

- → システムの設置と設定:
- 1. PPCを電源 (パッケージに同梱) に接続します。

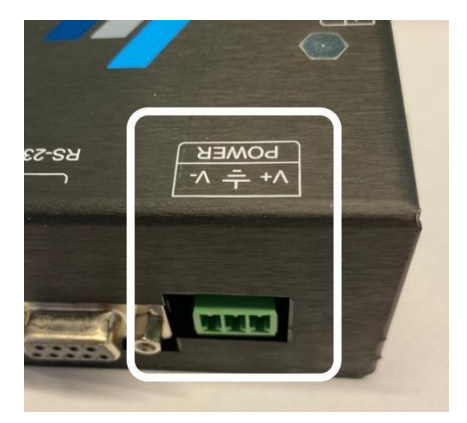

**図2:PPC電源コネクタ**

2. LANケーブルを使用して、対象のネットワークにPPCを接続してください。

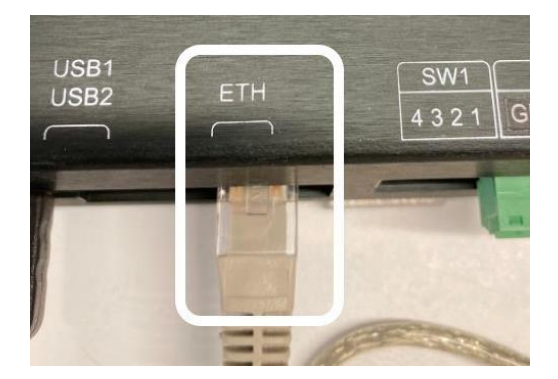

**図3:PPC LAN接続**

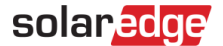

3. PPCの電源を入れます。

PPCの電源が入り、DHCPサービスが対象のネットワークのルータで有効に なったら、数秒以内に自動的にIPアドレスがPPCに割り当てられます。

- 4. ルータの設定ページにアクセスして、IPアドレスが割り当てられたかどう かチェックしてください。
- 5. DHCPが有効ではなく、またIPアドレスが割り当てられていない場合、手動 で以下の通りIPアドレスを割り当ててください。
	- DHCPが有効にされているネットワークにPPCを接続してください。
	- PPCコンフィギュレータUIにアクセスし、IPアドレスを対象ネットワー クに使用されるアドレスに変えて、設定を保存してください。新しいア ドレスはLinux設定で保存されます。そして、リセットすると、PPCは そのアドレスを使用して起動します。
	- ネットワークからPPCを切断し、対象ネットワークにそれを接続してく ださい。
- 6. 予備的設定を実行します。このとき、PPCはサイトのネットワークには接続 されません。代わりに、それをコンピュータに**直接**接続してください (ネッ トワークに接続されていないコンピュータ)。そして、以下の図に示されて いるように、次のネットワーク設定をそのコンピュータのイーサネットアダ プタに割り当ててください。
	- アドレス:192.168.1.X (この場合、Xは1以外でなければなりません)
	- ネットマスク:255.255.0.0
	- デフォルトゲートウェイ:192.168.1.1

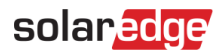

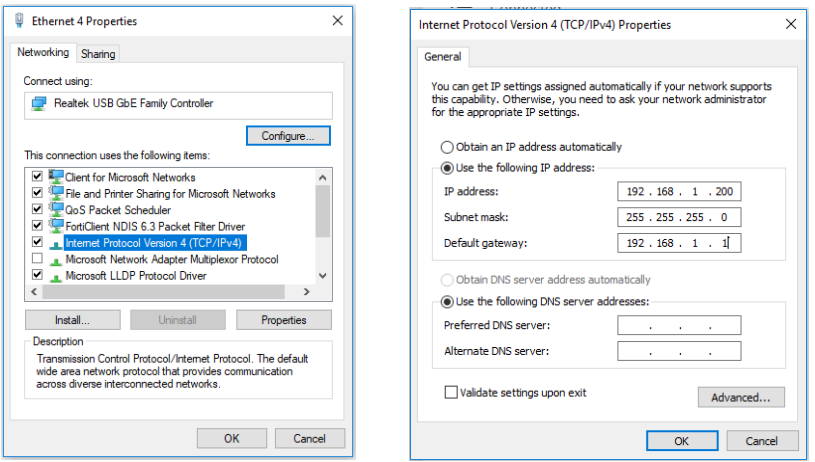

#### **図4:コンピュータのイーサネットアダプタ設定**

7. コマンドプロンプトを開き、pingコマンドで192.168.1.1のネットワーク 接続を確認してください。

Select Command Prompt - ping 192.168.1.1

Microsoft Windows [Version 10.0.17134.1006]  $(c)$  2018 Microsoft Corporation. All rights reserved.

C:\Users\tzadok.o>ping 192.168.1.1

#### **図5:コマンドプロンプト**

8. コンピュータ上のブラウザを開き、URLバーに以下のアドレスを入力します。

 $192.168.1.1$ 

- 9. 次に、以下を入力し、アプリケーションにログインしてください:
	- **ユーザー名: 「admin」**
	- パスワード: [password]

発電所コントローラによる電力管理

11

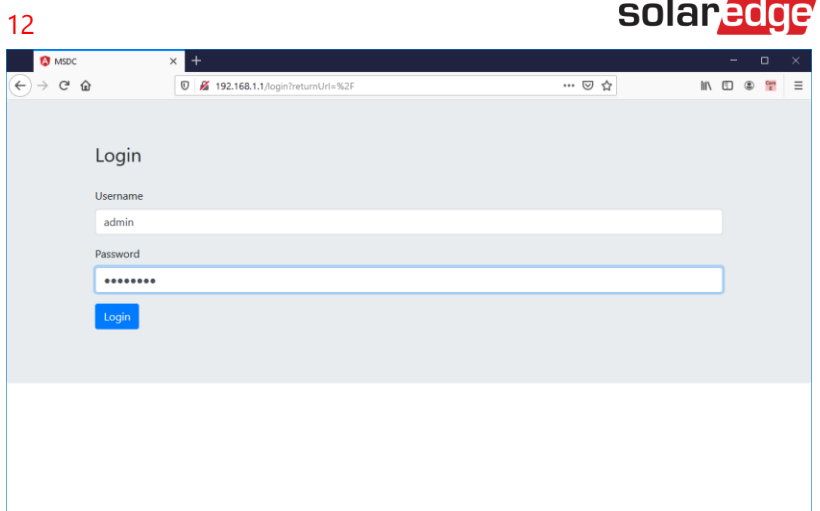

**図6:ログインページ**

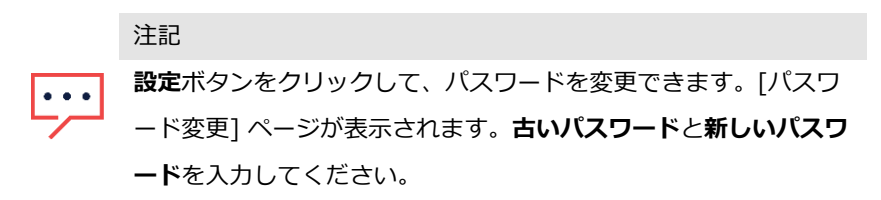

- 10. ログインすると、[設定] ページの [ネットワーク] タブが以下の図のように 表示されます。
- 11. 必要に応じてサイトのネットワーク構成の設定を変えてください。
	- DHCPが使用されている場合、**DHCP**チェックボックスにチェックを入 れてください。
	- 固定IPアドレス作成の場合、**IPアドレス**、**ネットマスク**、および**ゲート ウェイ**を割り当ててください。
	- **保存**をクリックします。確認後 (5秒以内)、UIが再度ロードされます。
	- **保存されるとMSDCをサイトのネットワークに接続する準備ができます。**

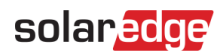

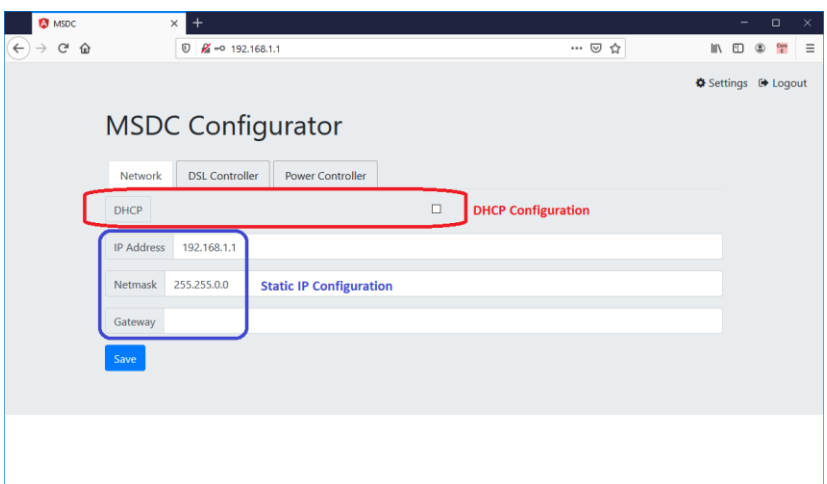

#### **図7:ネットワークタブ**

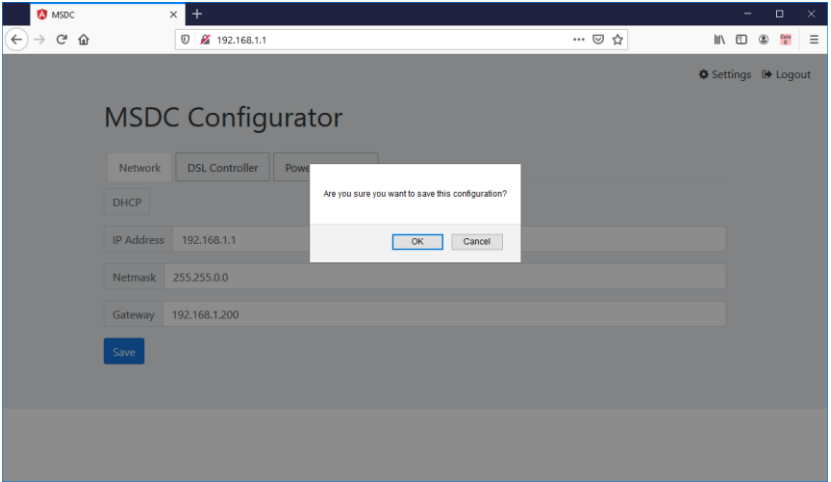

#### **図8:ネットワーク構成を保存**

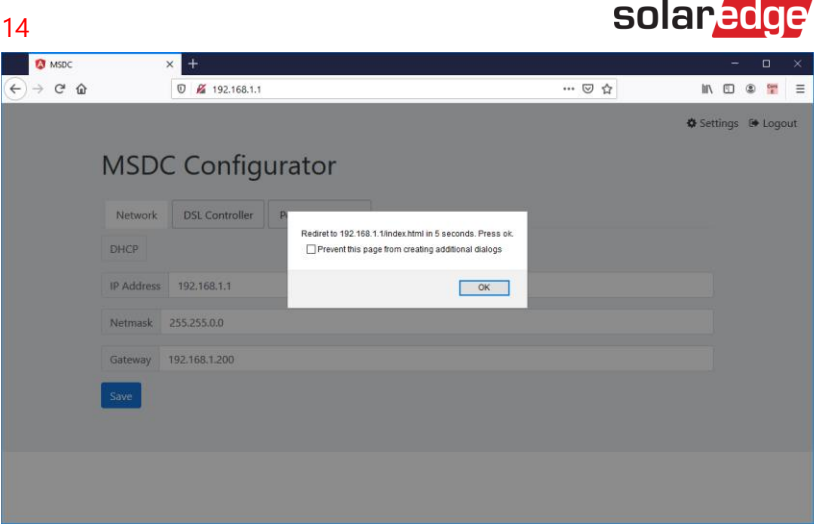

#### **図9:リダイレクトのメッセージ**

- 12. 以下に示されているように [MSDC設定] ページの**電力コントローラ**タブをク リックしてください。ページは以下の3つのセクションに分かれています。
	- CCG設定: ソーラーエッジ産業用ゲートウェイ接続の設定用
	- パワーコンディショナ設定: マスターパワーコンディショナ接続の 設定用
	- プロセス管理:雷力コントローラのプロセスの制御用

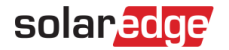

|                   | <b>CCG CONFIGURATION</b> |                                 |                 |                |                      |                      |      |              |                      |      |        |
|-------------------|--------------------------|---------------------------------|-----------------|----------------|----------------------|----------------------|------|--------------|----------------------|------|--------|
| Name              |                          | <b>Address</b>                  |                 | Port           | Modbus Id Site Delta |                      |      | Site Limit   | Use Cosphi Cosphi    |      | $+CCG$ |
| CCG <sub>01</sub> |                          | 192.168.9.8                     |                 | 502            | $\overline{1}$       | $-380$               |      | $-380$       |                      | 0.98 | û      |
|                   | Master Name              |                                 | CCG Name        |                | <b>Address</b>       |                      | Port |              | Modbus id Rate Power |      |        |
|                   | MASTER_01                | $CCG_01$                        |                 |                | 172.17.31.116        |                      | 502  | $\mathbf{1}$ | 1000                 |      | û      |
| Show Log          |                          | STATUS <sup>®</sup> Not Running |                 | <b>O</b> Start |                      |                      |      |              |                      |      | ٠      |
| Name              |                          | Address                         |                 | Port           |                      | Modbus Id Site Delta |      | Site Limit   | Use Cosphi Cosphi    |      |        |
| $CCG_02$          |                          | 192.168.9.9                     |                 | 502            | $\overline{1}$       | $-380$               |      | $-380$       |                      | 0.98 | û      |
|                   | Master Name              |                                 | <b>CCG Name</b> |                | <b>Address</b>       |                      | Port |              | Modbus id Rate Power |      |        |
|                   | MASTER_02                |                                 | $CCG_02$        |                | 172.17.31.116        |                      | 502  | 1            | 1000                 |      | û      |
| Show Log          | <b>STATUS</b>            | <b>8</b> Not Running            |                 | Start          |                      |                      |      |              |                      |      | ٠      |
|                   |                          |                                 |                 |                |                      |                      |      |              |                      |      |        |

**図10:電力コントローラ タブ**

13. 必要に応じてセクションを設定し (下記セクションの手順を参照)、**保存**ボ タンをクリックしてください。アップデートされた設定を運用するには、 設備を手動で再起動しなければなりません。(再起動プロセスのガイダンス [はプロセス管理](#page-18-0) セクションを参照してください)。

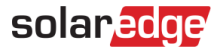

#### **産業用ゲートウェイ設定**

産業用ゲートウェイは、産業用ゲートウェイ、サイトに設置されたパワーコン ディショナおよび逆潮流/順潮流メーターで構成されるサイトの逆潮流制御ス キームのセットアップ管理に使用することができます。

PPCは複数のサイトでの逆潮流制御の設定をサポートします (産業用ゲートウェ イによってそれぞれ管理されます)。以下の図は、[設定] ページです。

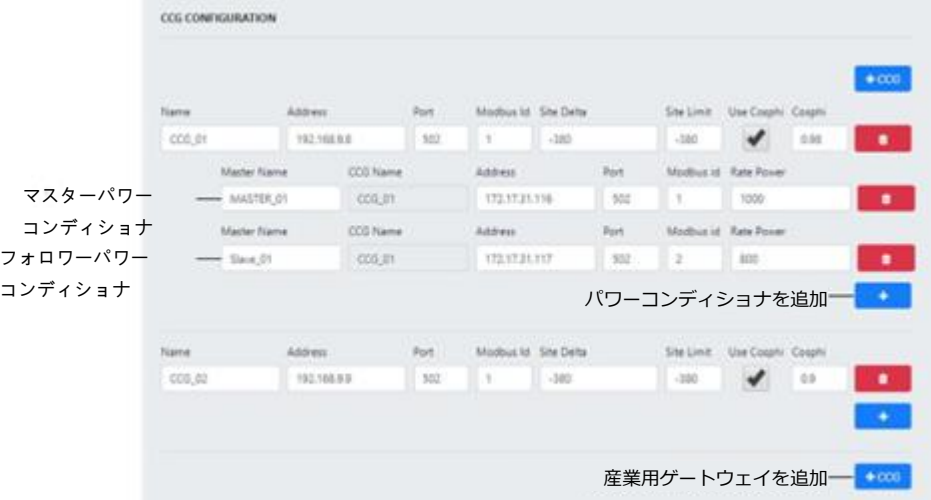

#### **図11:産業用ゲートウェイ設定**

このセクションでは、ソーラーエッジ産業用ゲートウェイ構成設定について説 明します。

- 産業用ゲートウェイの**IPアドレス**および**ポート番号**
- 産業用ゲートウェイの**Modbus ID**
- 設定されたサイト制限未満で利用可能なデルタ (パーセント単位)。例え ば、サイト制限が1000でデルタが2%に設定されている場合、逆潮流/

順潮流は980-1000で安定します。

- 要求される**サイト制限**
- **力率を使用**。チェックを入れると、力率コントロールが指定されます。
- **力率**。最大の力率値。力率は有効電力/皮相出力比の絶対値を表します。 そして最大許容値は0.98です。

青い「+」ボタンをクリックして、マスターまたはフォロワーパワーコンディ ショナを追加してください。パワーコンディショナ設定の説明に関しては[、パ](#page-17-0) [ワーコンディショナの設定セ](#page-17-0)クションを参照してください。

### <span id="page-17-0"></span>**パワーコンディショナの設定**

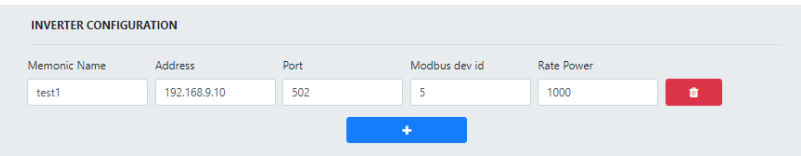

**図12:パワーコンディショナの設定**

このセクションでは、パワーコンディショナの構成設定について説明します。

- このマスターパワーコンディショナ下のパワーコンディショナの数。そ れぞれのマスターパワーコンディショナがサブサイトを表します。
- マスターパワーコンディショナ設定のリスト (各マスターに必要なパラ メータは3つあります):
	- マスターパワーコンディショナのIPアドレス
	- マスターパワーコンディショナのModbus ID
	- マスターパワーコンディショナとそのフォロワーの定格電力

マスターパワーコンディショナが単一のパワーコンディショナの場合 (産業用

18

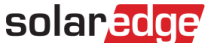

ゲートウェイのフォロワーパワーコンディショナのみ)、各パワーコンディシ ョナはリストで設定される必要があります。

### <span id="page-18-0"></span>**プロセス管理**

[プロセス管理] セクションは、電力制御プロセスを管理するのに使用されます。 現在の状態 (運転中/運転中でない) に応じて、サービスを停止、開始、または再 開できます。

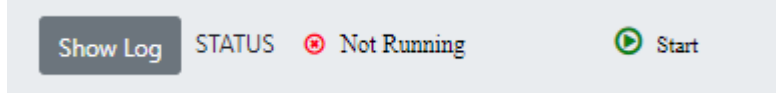

#### **図13:プロセス管理**

更なる分析を行う場合、**ログを表示**ボタンをクリックして、最新のログファイ ル記録を表示するウィンドウを開きます。

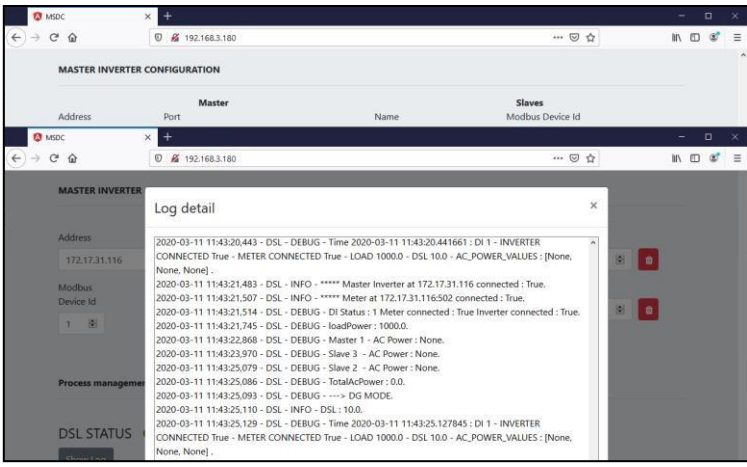

**図14:ログ詳細**

#### **自家消費/力率ロジック**

**全般的な自家消費/力率のガイドライン:**

- 1. 産業用ゲートウェイとそれぞれのマスターパワーコンディショナとのTCP 接続上にModbusを確立してください。すべてのパワーコンディショナで、 Modbus TCPを有効にしなければなりません。
- 2. 逆潮流/順潮流メーターから売電値を読み取ります。
- 3. PPCは計算を実行して、(必要に応じて) 修正ブロードキャストをすべての パワーコンディショナに配信します。修正ブロードキャスト後、所望の発 電レベルに達するまで逆潮流値をモニターします。システムの変化率が1分 あたり100% PNであることに注意してください。

注記

力率コントロールは、マイナスの逆潮流値でのみ有効化されます (1 kW以上)。力率値は動的であり、パワーコンディショナが発電 する無効電力によって制御されます。

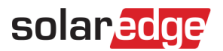

## <span id="page-20-0"></span>**サポートされる基準**

- 指令2004/108/CE電磁互換性
- 電気機器の低電圧指令2006/95/CE (50-1000VAC 75-15000VDC間の 電圧)
- 危険物質の制限の指令2002/95/EC
- 電子機器と電器製品の廃棄物 (WEEE) 指令2012/19/CE
- EMI規格EN 55022、EN 55024
- 安全要件EN 61010-1

20

## <span id="page-21-0"></span>**付録A - パワーコンディショナのCPUの**

### **ファームウェアバージョンの識別**

パワーコンディショナのCPUのファームウェアバージョンをチェックするには 以下のいずれかの操作を行います。

■ SetAppモバイルアプリケーションを使用しているパワーコンディショ ナの場合:**試運転** → **情報**を選択します。CPUのバージョンを含んだ情 報ページが下図のように現れます。

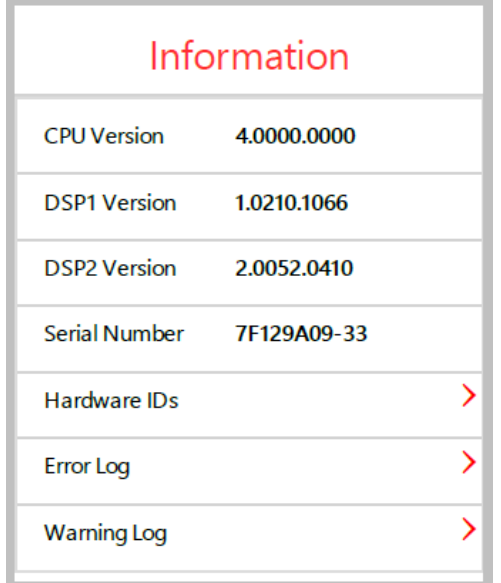

■ ディスプレイ付きのデバイスの場合:下記の画面が表示されるまで、パ ワーコンディショナ上のLCDライトボタンを短押ししてください。

I D : # # # # # # # # # # D S P 1 / 2 : x . x x x x / x . x x x x C P U : 0 0 0 3 .2 4 6 7  $C$  ountry · Y Y Y Y Y Y

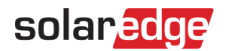

# <span id="page-22-0"></span>**サポートのお問い合わせ先**

ソーラーエッジ製品に関する技術的な問題が発生した場合は、下記の連絡先に お問い合わせください。

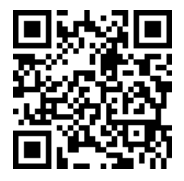

<https://www.solaredge.com/ja/service/support>

お問合せの前に、必ず以下の情報をお手元にご用意ください。

- 対象の製品の型番およびシリアル番号。
- 本製品のSetAppモバイルアプリケーションLCD画面やモニタリングプ ラットフォームに表示されている、またはLEDによって表示されている エラー(表示されている場合)。
- 接続されているモジュールの種類と数、およびストリングの数と長さな どのシステム構成情報。
- ソーラーエッジサーバーとの通信方法 (サイトが接続されている場合)。
- IDステータス画面に表示される製品のソフトウェアバージョン。